# **Distributed Message Service for RocketMQ**

# **User Guide**

**Issue** 01

**Date** 2023-11-29

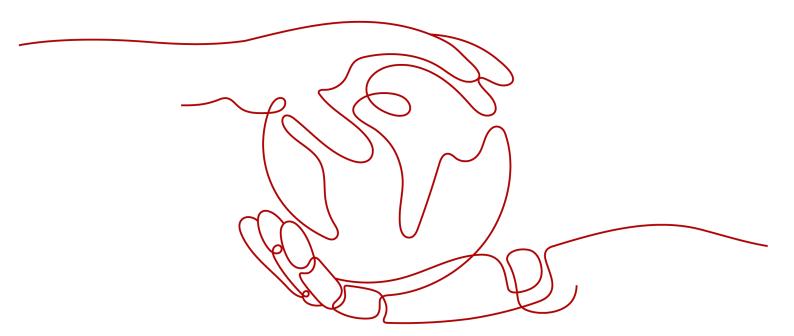

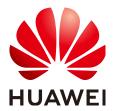

#### Copyright © Huawei Cloud Computing Technologies Co., Ltd. 2023. All rights reserved.

No part of this document may be reproduced or transmitted in any form or by any means without prior written consent of Huawei Cloud Computing Technologies Co., Ltd.

#### **Trademarks and Permissions**

HUAWEI and other Huawei trademarks are the property of Huawei Technologies Co., Ltd. All other trademarks and trade names mentioned in this document are the property of their respective holders.

#### **Notice**

The purchased products, services and features are stipulated by the contract made between Huawei Cloud and the customer. All or part of the products, services and features described in this document may not be within the purchase scope or the usage scope. Unless otherwise specified in the contract, all statements, information, and recommendations in this document are provided "AS IS" without warranties, quarantees or representations of any kind, either express or implied.

The information in this document is subject to change without notice. Every effort has been made in the preparation of this document to ensure accuracy of the contents, but all statements, information, and recommendations in this document do not constitute a warranty of any kind, express or implied.

i

# **Contents**

| 1 Permissions Management                                      |    |
|---------------------------------------------------------------|----|
| 1.1 Creating a User and Granting DMS for RocketMQ Permissions | 1  |
| 1.2 DMS for RocketMQ Custom Policies                          | 2  |
| 2 Preparing Required Resources                                | 4  |
| 3 Buying an Instance                                          | 6  |
| 4 Accessing an Instance                                       | 9  |
| 4.1 Accessing a RocketMQ Instance Without SSL Enabled (TCP)   | g  |
| 4.2 Accessing a RocketMQ Instance with SSL Enabled (TCP)      | 11 |
| 5 Managing Instances                                          | 14 |
| 5.1 Modifying Specifications                                  | 14 |
| 5.2 Viewing an Instance                                       | 15 |
| 5.3 Deleting an Instance                                      | 17 |
| 5.4 Modifying Instance Information                            |    |
| 5.5 Configuring Public Access                                 | 19 |
| 6 Managing Topics                                             | 22 |
| 6.1 Creating a Topic                                          | 22 |
| 6.2 Querying Topic Details                                    | 23 |
| 6.3 Modifying Topic Parameters                                |    |
| 6.4 Deleting a Topic                                          | 25 |
| 7 Managing Messages                                           | 27 |
| 7.1 Querying Messages                                         | 27 |
| 7.2 Enabling Message Tracing                                  | 29 |
| 8 Managing Consumer Groups                                    | 33 |
| 8.1 Creating a Consumer Group                                 | 33 |
| 8.2 Querying Consumer Group Details                           | 34 |
| 8.3 Modifying Consumer Group Parameters                       | 35 |
| 8.4 Deleting a Consumer Group                                 |    |
| 8.5 Viewing Consumer Connection Addresses                     |    |
| 8.6 Resetting the Consumer Offset                             |    |
| 9 Managing Users                                              | 40 |
|                                                               |    |

| OSCI Guide                                                                  | Contents |
|-----------------------------------------------------------------------------|----------|
|                                                                             |          |
| 9.1 Creating a User                                                         | 40       |
| 9.2 Modifying User Information                                              | 42       |
| 9.3 Deleting a User                                                         | 43       |
| 10 Managing Dead Letter Queues                                              | 45       |
| 11 Diagnosing an Instance                                                   | 49       |
| 12 Migrating Metadata                                                       | 51       |
| 12.1 Migrating RocketMQ Metadata from Another Cloud or Self-hosted RocketMQ | 51       |
| 13 Monitoring                                                               | 56       |
| 13.1 DMS for RocketMQ Metrics                                               | 56       |
| 13.2 Configuring Alarm Rules for Critical Metrics                           |          |
| 13.3 Viewing Metrics                                                        | 67       |
| 14 Auditing                                                                 | 69       |
| 14.1 Operations Logged by CTS                                               | 69       |
| 14.2 Viewing Audit Logs                                                     |          |
|                                                                             |          |

# Permissions Management

# 1.1 Creating a User and Granting DMS for RocketMQ Permissions

This section describes how to use **Identity and Access Management (IAM)** for fine-grained permissions control for your Distributed Message Service (DMS) for RocketMQ resources. With IAM, you can:

- Create IAM users for personnel based on your enterprise's organizational structure. Each IAM user has their own identity credentials for accessing DMS for RocketMQ resources.
- Grant users only the permissions required to perform a given task based on their job responsibilities.
- Entrust a HUAWEI ID or a cloud service to perform efficient O&M on your DMS for RocketMQ resources.

If your HUAWEI ID meets your permissions requirements, you can skip this section.

This section describes the procedure for granting permissions (see Figure 1-1).

#### **Prerequisites**

Learn about the permissions (see **Permissions Management**) supported by DMS for RocketMQ and choose policies or roles according to your requirements. For the system policies of other services, see **System Permissions**.

#### **Process Flow**

Figure 1-1 Process for granting DMS for RocketMQ permissions

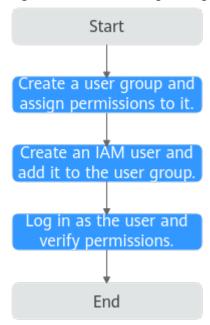

- On the IAM console, create a user group and grant it permissions.
   DMS ReadOnlyAccess is used as an example.
- 2. Create an IAM user and add it to the created user group.
- 3. **Log in as the IAM user** and verify permissions.

In the authorized region, perform the following operations:

- Choose Service List > Distributed Message Service (for RocketMQ).
   Then click Buy Instance on the console of DMS for RocketMQ. If a message appears indicating that you have insufficient permissions to perform the operation, the DMS ReadOnlyAccess policy is in effect.
- Choose Service List > Elastic Volume Service. If a message appears indicating that you have insufficient permissions to access the service, the DMS ReadOnlyAccess policy is in effect.

### 1.2 DMS for RocketMQ Custom Policies

Custom policies can be created to supplement the system-defined policies of DMS for RocketMQ. For the actions that can be added to custom policies, see **Permissions Policies and Supported Actions**.

You can create custom policies in either of the following ways:

- Visual editor: Select cloud services, actions, resources, and request conditions. This does not require knowledge of policy syntax.
- JSON: Edit JSON policies from scratch or based on an existing policy.

For details, see **Creating a Custom Policy**. The following section contains examples of common DMS for RocketMQ custom policies.

#### 

DMS for RocketMQ permissions policies are based on DMS. Therefore, when assigning permissions, select DMS permissions policies.

#### **Example Custom Policies**

Example 1: Allowing users to delete and restart instances

• Example 2: Denying instance deletion

A policy with only "Deny" permissions must be used in conjunction with other policies to take effect. If the permissions assigned to a user include both "Allow" and "Deny", the "Deny" permissions take precedence over the "Allow" permissions.

The following method can be used if you need to assign permissions of the **DMS FullAccess** policy to a user but you want to prevent the user from deleting instances. Create a custom policy for denying instance deletion, and attach both policies to the group to which the user belongs. Then, the user can perform all operations on DMS for RocketMQ except deleting instances. The following is an example of a deny policy:

# 2 Preparing Required Resources

#### Overview

Before purchasing a RocketMQ instance, prepare the required resources, including a virtual private cloud (VPC), subnet, and security group with proper rules. Each RocketMQ instance is deployed in a VPC and bound to a specific subnet and security group, which provide an isolated virtual network environment and allow you to easily configure and manage security protection policies.

#### **Required Resources**

**Table 2-1** lists the resources required by a RocketMQ instance.

Table 2-1 RocketMQ resources

| Resource       | Requirement                                                                                                    | Operations                                                                                                    |
|----------------|----------------------------------------------------------------------------------------------------|----------------------------------------------------------------------------------------------------|
| VPC and subnet | Different RocketMQ instances can use the same or different VPCs and subnets based on site requirements. Note the following when creating a VPC and subnet:  The VPC and the RocketMQ instance must be in the same region.  Use the default settings when creating a VPC and subnet. | For details on how to create a VPC and subnet, see Creating a VPC. If you need to create and use a new subnet in an existing VPC, see Creating a Subnet for the VPC. |

| Resource          | Requirement                                                                                                    | Operations                                                                                                    |
|-------------------|----------------------------------------------------------------------------------------------------|----------------------------------------------------------------------------------------------------|
| Security<br>group | Different RocketMQ instances can use the same security group or different security groups. Note the following when creating a security group:  • Set Template to Custom.                                                                                                    | For details on how to create a security group, see Creating a Security Group. For details on how to add rules to a security group, see Adding a Security Group Rule. |
|                   | To use RocketMQ instances, add the security group rules described in Table 2-2. You can also add other rules based on site requirements.  NOTE  After a security group is created, its default inbound rule allows communication among ECSs within the security group and its default outbound rule allows all outbound traffic. In this case, you can access a RocketMQ instance within a VPC, and do not need to add rules according to Table 2-2. |                                                                                                    |
| EIP               | Note the following when creating EIPs:  The EIPs must be created in the same region as the RocketMQ instance.                                                                                                    | For details about how to create an EIP, see Assigning an EIP.                                                                                                    |

**Table 2-2** Security group rules

| Directio<br>n | Protocol | Port            | Source    | Description                                              |
|---------------|----------|-----------------|-----------|----------------------------------------------------------|
| Inbound       | TCP      | 8100            | 0.0.0.0/0 | The port is used for intra-VPC access to metadata nodes. |
| Inbound       | TCP      | 8200            | 0.0.0.0/0 | The port is used for public access to metadata nodes.    |
| Inbound       | TCP      | 10100-10<br>199 | 0.0.0.0/0 | The port is used for accessing service nodes.            |

# **3** Buying an Instance

#### Scenario

Your RocketMQ instance will be deployed in physical isolation and exclusively used by you. You can customize the computing capabilities and storage space of an instance based on service requirements.

#### **Prerequisites**

You have prepared required resources.

#### **Procedure**

- Step 1 Go to the Buy Instance page.
- Step 2 Specify Billing Mode, Region, Project, and AZ.
- **Step 3** Configure the following instance parameters:
  - 1. **Instance Name**: Enter a name for the instance.
  - 2. **Enterprise Project**: Select an enterprise project based on service requirements.
  - 3. Specifications: Select Default or Custom.

If you select Default and the version is 4.8.0, specify the flavor, number of brokers, and broker storage space to be supported by the RocketMQ instance based on the site requirements.

- **Instance Type**: Currently, only cluster instances are supported.
- **CPU Architecture**: Currently, only x86 architecture is supported.
- **Broker Flavor**: Select the required flavor.
- **Brokers**: Select the required number of brokers.
- Storage Space per Broker: Specify the disk type and storage space of each broker.

The disk type can be high I/O or ultra-high I/O. For details on how to select a disk type, see **Disk Types and Disk Performance**.

 Specifications
 Default
 Custom

 Version
 4.8.0

 Instance Type
 Cluster

 CPU Architecture
 x86

 Broker Flavor
 Flavor Name
 Maximum Topics per Broker

 ® rocketmq.4u8g.clustersmall
 2,000
 2,000

 o rocketmq.4u8g.cluster
 4,000
 4,000

 rocketmq.4u8g.cluster
 8,000
 8,000

 o rocketmq.1u2u24g.cluster
 12,000
 12,000

 rocketmq.1u2u24g.cluster
 10,000
 16,000

 Currently Selected rocketmq.4u8g.clustersmall | Maximum Topics per Broker 2,000 | Maximum Consumer Groups per Broker 2,000
 HTTP access unavailable for this flavor.

Figure 3-1 Default specifications

If you select Custom, the system calculates the number of brokers and broker storage space for different flavors based on your specified number of topics, peak creation TPS, peak retrieval TPS, average message size, and number of messages created every day. You can select one of the recommended flavors as required.

Figure 3-2 Specification calculation

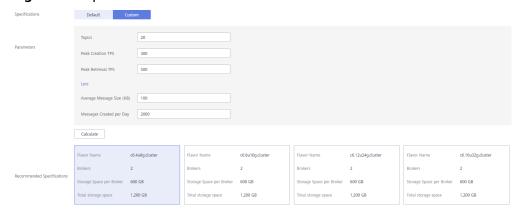

**Step 4** Configure the instance network parameters.

1. Select a VPC and a subnet.

A VPC provides an isolated virtual network for your RocketMQ instances. You can configure and manage the network.

#### 

After the RocketMQ instance is created, its VPC and subnet cannot be changed.

2. Select a security group.

A security group is a set of rules for accessing a RocketMQ instance.

**Step 5** Select the required duration.

This parameter is displayed only if the billing mode is yearly/monthly.

- **Step 6** Click **More Settings** to configure more parameters.
  - Configure Public Access.

Public access is disabled by default. You can enable or disable it as required. After public access is enabled, configure an IPv4 EIP for each broker.

• Configure **SSL**.

This parameter indicates whether to enable SSL authentication when a client connects to the RocketMQ instance. If **SSL** is enabled, data will be encrypted before transmission for enhanced security.

**This setting cannot be changed after the instance is created.** If you want to use a different SSL setting after the instance is created, you must create another instance.

Specify tags.

Tags are used to identify cloud resources. When you have many cloud resources of the same type, you can use tags to classify cloud resources by dimension (for example, usage, owner, or environment).

- If you have created predefined tags, select a predefined pair of tag key and value. To view or create predefined tags, click View predefined tags on the right. You will then be directed to the TMS console.
- You can also create new tags by entering Tag key and Tag value.
   Up to 20 tags can be added to each RocketMQ instance..
- Enter a description of the instance.

#### Step 7 Click Buy.

- Step 8 Confirm the instance information, and read and agree to the HUAWEI CLOUD Customer Agreement. If you have selected the yearly/monthly billing mode, click Pay Now and make the payment as prompted. If you have selected the pay-per-use mode, click Submit.
- **Step 9** Return to the instance list and check whether the instance has been created.

It takes 3 to 15 minutes to create an instance. During this period, the instance status is **Creating**.

- If the instance is created successfully, its status changes to **Running**.
- If an instance fails to be created, view it in the **Instance Creation Failures** area, and delete it by referring to **Deleting an Instance** and then create a new one. If the instance creation fails again, contact customer service.

----End

# 4 Accessing an Instance

# 4.1 Accessing a RocketMQ Instance Without SSL Enabled (TCP)

This section describes how to use TCP to connect to a RocketMQ instance without SSL in CLI mode.

Intra-VPC access and public access differ only in the connection IP addresses and ports. For intra-VPC access, use port 8100. For public access, use port 8200.

The following describes only the procedure for public access. For intra-VPC access, replace the IP addresses with the actual ones.

#### **Prerequisites**

- A RocketMQ instance has been created and you have obtained the metadata connection addresses for intra-VPC access or public network access.
- Security group rules have been configured.
- A topic has been created.
- An ECS has been created. For intra-VPC access, ensure that its VPC, subnet, and security group configurations are the same as those of the RocketMQ instance.
- JDK v1.8.111 or later has been installed, and related environment variables have been configured.

#### Accessing the Instance with CLI

- **Step 1** Download the **rocketmq-tutorial** software package. wget https://dms-demo.obs.cn-north-1.myhuaweicloud.com/rocketmq-tutorial.zip
- **Step 2** Decompress the **rocketmq-tutorial** package. unzip rocketmq-tutorial.zip

unzip rocketing tutoriduzip

**Step 3** Go to the **rocketmq-tutorial/bin** directory.

cd rocketmq-tutorial/bin

#### **Step 4** Create normal messages using the sample project.

sh mgadmin sendMessage -n "\${Connection addresses}" -t \${Topic name} -p "hello rocketmg"

#### Parameter description:

- Connection addresses: the metadata connection addresses for intra-VPC access or public network access to the RocketMQ instance
- **Topic name**: name of the topic created for the RocketMQ instance

In the following example, **100.xxx.xxx.89:8200;100.xxx.xxx.144:8200** are the metadata connection addresses for public network access to the RocketMQ instance, and **topic-test** is the topic name.

sh mqadmin sendMessage -n "100.xxx.xxx.89:8200;100.xxx.xxx.144:8200" -t topic-test -p "hello rocketmq"

Press Ctrl+C to exit.

#### **Step 5** Retrieve normal messages using the sample project.

sh mqadmin consumeMessage -n "\${Connection addresses}" -t \${Topic name}

#### Parameter description:

- **Connection addresses**: the **metadata connection addresses** for intra-VPC access or public network access to the RocketMQ instance
- Topic name: name of the topic created for the RocketMQ instance

In the following example, **100.xxx.xxx.89:8200;100.xxx.xxx.144:8200** are the metadata connection addresses for public network access to the RocketMQ instance, and **topic-test** is the topic name.

sh mqadmin consumeMessage -n "100.xxx.xxx.89:8200;100.xxx.xxx.144:8200" -t topic-test

To stop consuming messages, press **Ctrl+C** to exit.

#### **Step 6** Create messages with traces using the sample project.

sh mqadmin sendMessage -n "\${Connection addresses}" -t \${Topic name} -p "hello rocketmq" -m true

#### Parameter description:

- Connection addresses: the metadata connection addresses for intra-VPC access or public network access to the RocketMQ instance
- **Topic name**: name of the topic created for the RocketMQ instance

In the following example, **100.xxx.xxx.89:8200;100.xxx.xxx.144:8200** are the metadata connection addresses for public network access to the RocketMQ instance, and **topic-test** is the topic name.

sh mqadmin sendMessage -n "100.xxx.xxx.89:8200;100.xxx.xxx.144:8200" -t topic-test -p "hello rocketmq" -m true

Press **Ctrl+C** to exit.

#### **Step 7** Retrieve messages and send the message traces using the sample project.

sh mqadmin consumeMessage -n "\${Connection addresses}" -t \${Topic name} -m true

#### Parameter description:

- Connection addresses: the metadata connection addresses for intra-VPC access or public network access to the RocketMQ instance
- **Topic name**: name of the topic created for the RocketMQ instance

In the following example, **100.xxx.xxx.89:8200;100.xxx.xxx.144:8200** are the metadata connection addresses for public network access to the RocketMQ instance, and **topic-test** is the topic name.

sh mqadmin consumeMessage -n "100.xxx.xxx.89:8200;100.xxx.xxx.144:8200" -t topic-test -m true

Press **Ctrl+C** to exit.

----End

# 4.2 Accessing a RocketMQ Instance with SSL Enabled (TCP)

If SSL is enabled, data will be encrypted before transmission for enhanced security. This section describes how to use TCP to connect to a RocketMQ instance with SSL in CLI mode.

Intra-VPC access and public access differ only in the connection IP addresses and ports. For intra-VPC access, use port 8100. For public access, use port 8200.

The following describes only the procedure for public access. For intra-VPC access, replace the IP addresses with the actual ones.

#### **Prerequisites**

- A RocketMQ instance has been created and you have obtained the metadata connection addresses for intra-VPC access or public network access.
- Security group rules have been configured.
- A topic has been created.
- An ECS has been created. For intra-VPC access, ensure that its VPC, subnet, and security group configurations are the same as those of the RocketMQ instance.
- JDK v1.8.111 or later has been installed, and related environment variables have been configured.

#### Accessing the Instance with CLI

- **Step 1** Download the **rocketmq-tutorial** software package.
  - wget https://dms-demo.obs.cn-north-1.myhuaweicloud.com/rocketmq-tutorial.zip
- **Step 2** Decompress the **rocketmq-tutorial** package.

unzip rocketmq-tutorial.zip

**Step 3** Go to the **rocketmq-tutorial/bin** directory.

cd rocketmq-tutorial/bin

**Step 4** Create normal messages using the sample project.

JAVA\_OPT=-Dtls.enable=true sh mqadmin sendMessage -n "*\${Connection addresses}*" -t *\${Topic name}* -p "hello rocketmq"

Parameter description:

• **Connection addresses**: the **metadata connection addresses** for intra-VPC access or public network access to the RocketMQ instance

• **Topic name**: name of the topic created for the RocketMQ instance

In the following example, **100.xxx.xxx.89:8200;100.xxx.xxx.144:8200** are the metadata connection addresses for public network access to the RocketMQ instance, and **topic-test** is the topic name.

Press Ctrl+C to exit.

#### **Step 5** Retrieve normal messages using the sample project.

JAVA\_OPT=-Dtls.enable=true sh mqadmin consumeMessage -n "\${Connection addresses}" -t \${Topic name}

#### Parameter description:

- Connection addresses: the metadata connection addresses for intra-VPC access or public network access to the RocketMQ instance
- **Topic name**: name of the topic created for the RocketMQ instance

In the following example, **100.xxx.xxx.89:8200;100.xxx.xxx.144:8200** are the metadata connection addresses for public network access to the RocketMQ instance, and **topic-test** is the topic name.

To stop consuming messages, press Ctrl+C to exit.

#### **Step 6** Create messages with traces using the sample project.

JAVA\_OPT=-Dtls.enable=true sh mqadmin sendMessage -n "*\${Connection addresses}*" -t *\${Topic name}* -p "hello rocketmq" -m true

#### Parameter description:

- Connection addresses: the metadata connection addresses for intra-VPC access or public network access to the RocketMQ instance
- **Topic name**: name of the topic created for the RocketMQ instance

In the following example, **100.xxx.xxx.89:8200;100.xxx.xxx.144:8200** are the metadata connection addresses for public network access to the RocketMQ instance, and **topic-test** is the topic name.

Press **Ctrl+C** to exit.

#### **Step 7** Retrieve messages and send the message traces using the sample project.

JAVA\_OPT=-Dtls.enable=true sh mqadmin consumeMessage -n "*\${Connection addresses}*" -t *\${Topic name}* -m true

#### Parameter description:

- **Connection addresses**: the **metadata connection addresses** for intra-VPC access or public network access to the RocketMQ instance
- **Topic name**: name of the topic created for the RocketMQ instance

In the following example, **100.xxx.xxx.89:8200;100.xxx.xxx.144:8200** are the metadata connection addresses for public network access to the RocketMQ instance, and **topic-test** is the topic name.

JAVA\_OPT=-Dtls.enable=true sh mqadmin consumeMessage -n "100.xxx.xxx.89:8200;100.xxx.xxx.144:8200" - t topic-test -m true

Press **Ctrl+C** to exit.

----End

# **5** Managing Instances

## 5.1 Modifying Specifications

#### Scenario

After creating a RocketMQ instance, you can expand its storage space and increase the number of brokers. The storage space and the number of brokers can only be changed separately.

**The specifications can only be expanded.** You can expand the storage space 20 times.

#### **Prerequisites**

A RocketMQ instance has been created and is in the **Running** state.

#### **Procedure**

- **Step 1** Log in to the management console.
- **Step 2** Click oin the upper left corner to select a region.
  - **MOTE**

Select the region where your RocketMQ instance is located.

- Step 3 Click and choose Application > Distributed Message Service for RocketMQ to open the console of DMS for RocketMQ.
- **Step 4** Modify the instance specifications using either of the following methods:
  - In the row containing the desired instance, click **Modify Specifications**.
  - Click a RocketMQ instance to go to the instance details page. In the upper right corner, click **Modify Specifications**.
- **Step 5** RocketMQ v4.8.0: Specify the required storage space or broker quantity.
  - Expand the storage space.

For **Modify By**, select **Storage**. For **Storage Space per Broker**, specify a new storage space, and click **Next**. Confirm the configurations and click **Submit**.

View the new storage space (Storage space per broker x Number of brokers) in the **Used/Available Storage Space (GB)** column in the instance list.

#### □ NOTE

- Storage space expansion does not affect services.
- Available storage space = Actual storage space Storage space for storing logs Disk formatting loss

For example, if the storage space is expanded to 700 GB, the storage space for storing logs is 100 GB, and the disk formatting loss is 7 GB, then the available storage space after capacity expansion will be 593 GB.

Add brokers.

For **Modify By**, select **Brokers**. For **Brokers**, specify a new quantity, and click **Next**. Confirm the configurations and click **Submit**.

View the number of brokers in the **Specifications** column in the instance list.

#### □ NOTE

- Adding brokers does not affect the original brokers or services.
- If public access is enabled and EIPs are configured for the instance, configure EIPs for the new brokers.

----End

## 5.2 Viewing an Instance

#### Scenario

View detailed information about a RocketMQ instance on the DMS for RocketMQ console, for example, the IP address and port number for accessing the RocketMQ instance.

#### **Procedure**

- **Step 1** Log in to the management console.
- **Step 2** Click in the upper left corner to select a region.

**□** NOTE

Select the region where your RocketMQ instance is located.

- Step 3 Click = and choose Application > Distributed Message Service for RocketMQ to open the console of DMS for RocketMQ.
- **Step 4** Search for a RocketMQ instance by specifying the filters. Current filters include the status, name, connection address, and ID. For RocketMQ instance statuses, see Table 5-1.

Table 5-1 RocketMQ instance status description

| Status           | Description                                                                                         |
|------------------|----------------------------------------------------------------------------------------------------|
| Creating         | The instance is being created.                                                                      |
| Running          | The instance is running properly.  Only instances in the <b>Running</b> state can provide services. |
| Faulty           | The instance is not running properly.                                                               |
| Starting         | The status between <b>Frozen</b> and <b>Running</b> .                                               |
| Restarting       | The instance is being restarted.                                                                    |
| Changing         | The public access configurations or instance specifications are being modified.                     |
| Change<br>failed | The public access configurations or instance specifications failed to be modified.                  |
| Frozen           | The instance is frozen.                                                                             |
| Freezing         | The status between <b>Running</b> and <b>Frozen</b> .                                               |
| Upgrading        | The instance is being upgraded.                                                                     |
| Rolling<br>back  | The instance is being rolled back.                                                                  |

**Step 5** Click the name of the chosen RocketMQ instance and view the instance details on the page that is displayed.

Parameters for connecting to an instance are listed in **Table 5-2**. For details about other parameters, see the **Basic Information** tab page of the instance on the console.

Table 5-2 Connection information

| Parameter           | Description                                                                                                    |
|---------------------|----------------------------------------------------------------------------------------------------|
| Metadata<br>Address | Addresses for metadata management when public access is disabled. In most scenarios, simply configure these addresses on the client.         |
| Service<br>Address  | Addresses for service processing when public access is disabled. To perform an operation on a single service node, use any of the addresses. |
| Public Access       | Indicates whether public access is enabled. Click $\angle$ to enable or disable public access.                                               |

| Parameter           | Description                                                                                                    |
|---------------------|----------------------------------------------------------------------------------------------------|
| Metadata<br>Address | This parameter is displayed only when public access is enabled.                                                                     |
| (Public)            | Addresses for metadata management when public access is enabled. In most scenarios, simply configure these addresses on the client. |
| Service<br>Address  | This parameter is displayed only when public access is enabled.                                                                     |
| (Public)            | Addresses for service processing when public access is enabled.                                                                     |
| SSL                 | SSL status of the instance.                                                                                                    |
| ACL                 | ACL status of the instance. Click to enable ACL.                                                                                    |

----End

## 5.3 Deleting an Instance

#### Scenario

With a few clicks on the console, you can delete one or multiple RocketMQ instances that have been created or multiple RocketMQ instances that failed to be created.

#### **NOTICE**

After a RocketMQ instance is deleted, the instance data will be deleted without backup.

#### **Prerequisites**

- The status of the RocketMQ instance you want to delete is **Running**, **Faulty**, or **Frozen**.
- RocketMQ instances in billed in the yearly/monthly mode cannot be deleted.
   To disable such an instance, choose More > Unsubscribe in the row containing the instance.

#### **Deleting a RocketMQ Instance**

- **Step 1** Log in to the management console.
- **Step 2** Click on the upper left corner to select a region.
  - □ NOTE

Select the region where your RocketMQ instance is located.

- Step 3 Click = and choose Application > Distributed Message Service for RocketMQ to open the console of DMS for RocketMQ.
- **Step 4** Delete instances using any of the following methods:
  - In the row containing the RocketMQ instance you want to delete, click Delete.
  - Click a RocketMQ instance to go to the instance details page. In the upper right corner, choose **More** > **Delete**.
  - To delete multiple instances at a time, select the instances, and click **Delete** above the instance list.

□ NOTE

RocketMQ instances in the **Creating** or **Restarting** state cannot be deleted.

Step 5 Click Yes.

It takes 1 to 60 seconds to delete a RocketMQ instance.

----End

#### Deleting a RocketMQ Instance That Failed to Be Created

- **Step 1** Log in to the management console.
- **Step 2** Click oin the upper left corner to select a region.

Select the region where your RocketMQ instance is located.

- Step 3 Click and choose Application > Distributed Message Service for RocketMQ to open the console of DMS for RocketMQ.
- **Step 4** If there are RocketMQ instances that failed to be created, **Instance Creation Failures** and quantity information will be displayed. Click **Instance Creation Failures** or the icon or quantity next to it.
- **Step 5** Delete RocketMQ instances that failed to be created in either of the following ways:
  - To delete all RocketMQ instances that failed to be created, click **Clear Failed Instance**.
  - To delete a single RocketMQ instance that failed to be created, click **Delete** in the row containing the instance.

----End

## **5.4 Modifying Instance Information**

#### Scenario

After purchasing a RocketMQ instance, you can modify parameters of the instance based on your service requirements, including the instance name, enterprise project, description, and security group.

#### **Procedure**

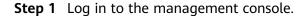

**Step 2** Click oin the upper left corner to select a region.

**◯** NOTE

Select the region where your RocketMQ instance is located.

- Step 3 Click = and choose Application > Distributed Message Service for RocketMQ to open the console of DMS for RocketMQ.
- **Step 4** Click a RocketMQ instance to go to the instance details page.
- **Step 5** Modify the following parameters if needed:
  - Instance name
  - Enterprise project
  - Description
  - Public access (To change the configuration, see **Configuring Public Access**.)
  - Security group
  - ACL

After the parameters are modified, view the modification result in the following ways:

After you change **Instance Name**, **Description**, **Public Access**, **ACL**, **Enterprise Project**, and **Security Group**, the result is displayed in the upper right corner.

----End

### **5.5 Configuring Public Access**

To access a RocketMQ instance over a public network, enable public access and configure EIPs for the instance. If you no longer need public access to the instance, disable it.

#### **Prerequisites**

You can change the public access setting only when the RocketMQ instance is in the **Running** state.

#### **Enabling Public Access**

**Step 1** Log in to the management console.

**Step 2** Click on the upper left corner to select a region.

∩ NOTE

Select the region where your RocketMQ instance is located.

- Step 3 Click = and choose Application > Distributed Message Service for RocketMQ to open the console of DMS for RocketMQ.
- **Step 4** Click a RocketMQ instance to go to the instance details page.
- **Step 5** Click next to **Public Access**.
- **Step 6** Click , in the **Elastic IP Address** area, select the required number of IP addresses, and click .

#### **NOTE**

- Only IPv4 EIPs can be bound to RocketMQ instances.
- If no EIP exists in the **Elastic IP Address** drop-down list box, or the EIPs are insufficient, click **Create Elastic IP** to create an EIP on the page that is displayed. After the EIP is created, return to the RocketMQ console, click next to **Elastic IP Address**, and select the new EIP from the drop-down list.

Figure 5-1 Enabling public access

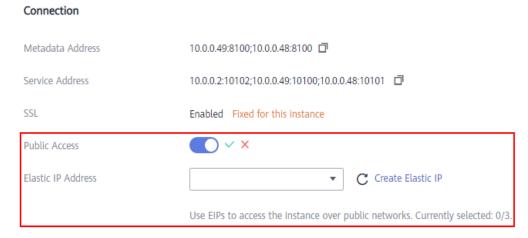

After public access is enabled, **Metadata Address (Public)** and **Service Address (Public)** will be displayed.

Figure 5-2 Instance Address (Public Network)

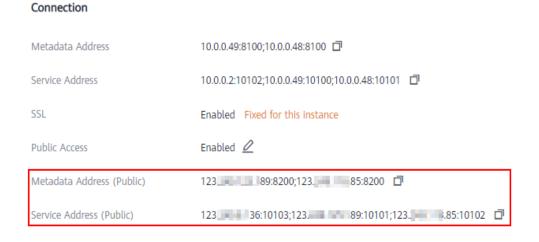

After public access is enabled, modify security group rules before attempting to access the RocketMQ instance.

**Table 5-3** Security group rules

| Directio<br>n | Protocol | Port            | Source    | Description                                           |
|---------------|----------|-----------------|-----------|-------------------------------------------------------|
| Inbound       | TCP      | 8200            | 0.0.0.0/0 | The port is used for public access to metadata nodes. |
| Inbound       | TCP      | 10100-10<br>199 | 0.0.0.0/0 | The port is used for accessing service nodes.         |

----End

#### **Disabling Public Access**

- **Step 1** Log in to the management console.
- **Step 2** Click on the upper left corner to select a region.
  - NOTE

Select the region where your RocketMQ instance is located.

- Step 3 Click and choose Application > Distributed Message Service for RocketMQ to open the console of DMS for RocketMQ.
- **Step 4** Click a RocketMQ instance to go to the instance details page.
- **Step 5** Click 

  ✓ next to **Public Access**.
- **Step 6** Click and then v to disable public access.

After public access is disabled, modify security group rules before attempting to access the RocketMQ instance over the private network.

Table 5-4 Security group rules

| Directio<br>n | Protocol | Port            | Source    | Description                                              |
|---------------|----------|-----------------|-----------|----------------------------------------------------------|
| Inbound       | TCP      | 8100            | 0.0.0.0/0 | The port is used for intra-VPC access to metadata nodes. |
| Inbound       | TCP      | 10100-10<br>199 | 0.0.0.0/0 | The port is used for accessing service nodes.            |

----End

# 6 Managing Topics

## 6.1 Creating a Topic

#### Scenario

A topic is the basic unit for sending and receiving messages. After purchasing a RocketMQ instance, you must manually create topics before creating and retrieving messages.

#### **Prerequisites**

A RocketMQ instance has been purchased.

#### **Procedure**

- **Step 1** Log in to the management console.
- **Step 2** Click in the upper left corner to select a region.

Select the region where your RocketMQ instance is located.

- Step 3 Click and choose Application > Distributed Message Service for RocketMQ to open the console of DMS for RocketMQ.
- **Step 4** Click a RocketMQ instance to go to the instance details page.
- **Step 5** In the navigation pane, choose **Topics**.
- **Step 6** Click **Create Topic**.
- **Step 7** Configure the topic name and other parameters by referring to **Table 6-1**.

**Table 6-1** Topic parameters

| Parameter  | Description                                                                                                    |
|------------|----------------------------------------------------------------------------------------------------|
| Topic Name | Name of the topic.                                                                                                    |
|            | The topic name must be unique. Otherwise, the topic cannot be created.                                                                                                    |
|            | Once the topic is created, you cannot modify its name.                                                                                                    |
|            | NOTE  A percent (%) or vertical bar ( ) contained in a topic name will be converted to an underscore (_) by Cloud Eye. For example, if a topic name is test%01, it will be displayed as test_01 on Cloud Eye. |
| Permission | Topic permission, which can be <b>publish/subscribe</b> , <b>publish</b> , or <b>subscribe</b> .                                                                                                    |
| Brokers    | Specify the broker to create the topic on, and the number of queues in the topic.                                                                                                    |
|            | If the instance is deployed on multiple brokers, click <b>Add</b> to add more brokers and set the number of queues in the topic.                                                                              |

Figure 6-1 Creating a topic

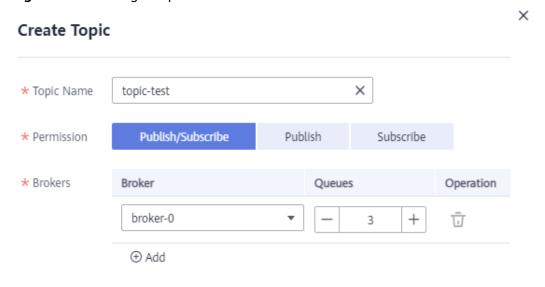

Step 8 Click OK.

----End

# **6.2 Querying Topic Details**

#### **Scenario**

After a topic is created, you can query its configuration and status.

#### **Procedure**

- **Step 1** Log in to the management console.
- **Step 2** Click on the upper left corner to select a region.

Select the region where your RocketMQ instance is located.

- Step 3 Click and choose Application > Distributed Message Service for RocketMQ to open the console of DMS for RocketMQ.
- **Step 4** Click a RocketMQ instance to go to the instance details page.
- **Step 5** In the navigation pane, choose **Topics**.
- **Step 6** Click the name of the topic to be queried, or locate the row that contains the desired topic, and click **View Detail**. The topic details page is displayed.

The upper part of the topic details page shows the topic name, permissions, the number of brokers, read queues, and write queues.

The lower part of the topic details page shows queues on each broker, including the queue ID, minimum offset, maximum offset, and message update time. You can also view information about consumer groups that retrieve messages from the topic, including the consumer group name, maximum number of retries, and whether message broadcasting is enabled.

**Figure 6-2** Topic details

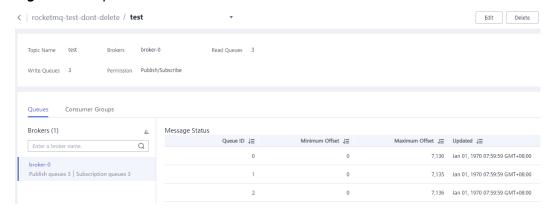

----End

# **6.3 Modifying Topic Parameters**

#### Scenario

After a topic is created, you can modify the following parameters based on service requirements: the number of read queues, number of write queues, topic permission, and associated brokers.

#### Procedure

- **Step 1** Log in to the management console.
- **Step 2** Click oin the upper left corner to select a region.
  - **Ⅲ** NOTE

Select the region where your RocketMQ instance is located.

- Step 3 Click = and choose Application > Distributed Message Service for RocketMQ to open the console of DMS for RocketMQ.
- **Step 4** Click a RocketMQ instance to go to the instance details page.
- **Step 5** In the navigation pane, choose **Topics**.
- **Step 6** Modify topic parameters using either of the following methods:
  - In the row containing the topic whose parameters you want to modify, click **Edit**.
  - Click a topic to go to the topic details page and then click **Edit** in the upper right corner.
- **Step 7** Modify topic parameters by referring to **Table 6-2**.

Table 6-2 Topic parameters

| Parameter  | Description                                                                                                    |
|------------|----------------------------------------------------------------------------------------------------|
| Permission | Topic permission, which can be <b>publish/subscribe</b> , <b>publish</b> , or <b>subscribe</b> .                                                                                      |
| Brokers    | Change the number of read queues or write queues.                                                                                                    |
|            | Read queues: total number of available queues in the topic for reading data.                                                                                                    |
|            | Write queues: total number of available queues in the topic for writing data.                                                                                                    |
|            | If an existing topic is not associated with all brokers during creation, click <b>Add</b> to distribute the topic to more brokers and set the number of read queues and write queues. |

Step 8 Click OK.

----End

## 6.4 Deleting a Topic

#### Scenario

Delete topics if they are no longer needed.

#### **Prerequisites**

Topics can be deleted only when the instance is in the **Running** state.

#### Procedure

- **Step 1** Log in to the management console.
- **Step 2** Click oin the upper left corner to select a region.

□ NOTE

Select the region where your RocketMQ instance is located.

- Step 3 Click and choose Application > Distributed Message Service for RocketMQ to open the console of DMS for RocketMQ.
- **Step 4** Click a RocketMQ instance to go to the instance details page.
- **Step 5** In the navigation pane, choose **Topics**.
- **Step 6** Delete topics using any of the following methods:
  - In the row containing the topic you want to delete, click **Delete**.
  - Click a topic to go to the topic details page and then click **Delete** in the upper right corner.
  - To delete multiple topics at a time, select the topics, and click **Delete Topic** above the topic list.

#### **NOTICE**

Exercise caution when deleting topics because data will be lost.

Step 7 Click Yes.

----End

# Managing Messages

## 7.1 Querying Messages

#### Scenario

This section describes how to view the content of a message and check whether the message is successfully created or retrieved.

On the DMS for RocketMQ console, you can query messages by topic, message ID, or message key.

- By topic: All messages of a specified topic within a specified period will be queried. This is range query and may find a large number of messages.
- By message ID: The message with the specified message ID will be queried. This is exact search and can quickly find a specific message.
- By message key: The message with the specified message key will be queried. This is exact search and can quickly find a specific message.

#### **Message Deletion Mechanism**

RocketMQ messages are retained for 48 hours (not modifiable), regardless of whether they have been consumed. RocketMQ messages are stored in CommitLog files. Each CommitLog file is 1 GB. When a CommitLog file is full, a new CommitLog file is generated. Message deletion in RocketMQ means to delete the CommitLog files, instead of individual messages. CommitLog files are written in sequence. A CommitLog file expires when the last message written in it expires. CommitLog files are deleted in the following scenarios:

- Expired files are cleared at 04:00 every day. Earlier instances that do not have a time zone are cleared at 12:00 every day.
- Expired files are deleted immediately when the disk usage reaches 70%.
- The earliest files are deleted, regardless of whether they have expired, when the disk usage reaches 85%.

#### **Prerequisites**

- A RocketMQ instance and topics have been created.
- To query messages by message ID, you need the name of the topic to which the message belongs and the message ID.
- To query messages by message key, you need the name of the topic to which the message belongs and the message key.
- To query message traces, you must first enable message tracing.

#### **Querying the Message Content**

- **Step 1** Log in to the management console.
- **Step 2** Click in the upper left corner to select a region.
  - **Ⅲ** NOTE

Select the region where your RocketMQ instance is located.

- Step 3 Click and choose Application > Distributed Message Service for RocketMQ to open the console of DMS for RocketMQ.
- **Step 4** Click a RocketMQ instance to go to the instance details page.
- **Step 5** In the navigation pane, choose **Message Query**.
- **Step 6** Query messages in either of the following ways:
  - By topic: Select the topic to be queried from the **Topic** drop-down list. For **Stored**, select a time period.
  - By message ID: Select the name of the topic to be queried from the **Topic** drop-down list, enter the ID of the message to be queried, and click **Search**.
  - By message key: Select the name of the topic to be queried from the **Topic** drop-down list, enter the key of the message to be queried, and click **Search**.
- **Step 7** In the row that contains the desired message, click **View Details** to view the message content.

----End

#### Viewing the Message Trace

- **Step 1** Locate the row that contains the message to be gueried. Click **Message Trace**.
- **Step 2** View the message trace to check whether the message is successfully produced or consumed.

**Table 7-1** describes message trace parameters.

**Table 7-1** Message trace parameters

| Parameter          | Description                                                                                                    |
|--------------------|----------------------------------------------------------------------------------------------------|
| Producer status    | A producer can be in one of the following states:                                                                                      |
|                    | Sent: The message is sent successfully, and the server has successfully stored the message.                                            |
|                    | Committed: The message can be retrieved by consumers.                                                                                  |
|                    | Rollback: The message will be discarded and cannot be retrieved by consumers.                                                          |
|                    | Unknown: The status of the message cannot be determined. After a period of time, the server initiates a check request to the producer. |
| Creation duration  | Time taken to send the message by the producer.                                                                                        |
| Producer address   | IP address and port of the producer.                                                                                                   |
| Consumer status    | A consumer can be in one of the following states:                                                                                      |
|                    | Retrieved                                                                                                    |
|                    | Retrieval timed out                                                                                                    |
|                    | Abnormal retrieval                                                                                                    |
|                    | NULL returned                                                                                                    |
|                    | Retrieval failed                                                                                                    |
| Retrieved          | Time when the message is retrieved.                                                                                                    |
| Retrieval duration | Time taken to retrieve the message by the consumer.                                                                                    |
| Consumer address   | IP address and port of the consumer.                                                                                                   |

----End

## 7.2 Enabling Message Tracing

#### Scenario

To guery message traces, you must first enable message tracing on clients.

The following procedures describe how to enable message tracing in Java and Go.

#### **Prerequisites**

- Transactional message tracing is supported only if the producer Java client is v4.9.0 or later. If your client is earlier than v4.9.0, upgrade it to a later version.
- For RocketMQ instances with SSL enabled, message tracing is supported only when the producer and consumer Java clients are v4.9.2 or later. If the version does not meet the requirement, upgrade it first.

#### Procedure (Java)

Do as follows to enable message tracing on clients:

• Enabling message tracing on a producer client (tracing messages other than transactional messages)

Set **enableMsgTrace** of the constructor to **true**. For example:

DefaultMQProducer producer = new DefaultMQProducer("ProducerGroupName", true);

• Enabling message tracing on a producer client (**tracing transactional messages**)

Set **enableMsgTrace** of the constructor to **true**. For example:

TransactionMQProducer producer = new TransactionMQProducer(null, "ProducerGroupName", null, true, null);

• Enabling message tracing on a consumer

Set **enableMsqTrace** of the constructor to **true**. For example:

DefaultMQPushConsumer consumer = new DefaultMQPushConsumer("ConsumerGroupName", true);

#### Procedure (Go)

Do as follows to enable message tracing on clients:

**Step 1** Run the following command to check whether Go has been installed:

```
go version
```

If the following information is displayed, Go has been installed.

```
[root@ecs-test sarama]# go version
go version go1.16.5 linux/amd64
```

If Go is not installed, **download** and install it.

**Step 2** Create a **go.mod** file and add the following code to it to add the dependency:

```
module rocketmq-example-go

go 1.13

require (
    github.com/apache/rocketmq-client-go/v2 v2.1.0
)
```

**Step 3** Enable message tracing on the producer. Replace the information in bold with the actual values.

```
package main

import (
    "context"
    "fmt"
    "os"
    "time"

"github.com/apache/rocketmq-client-go/v2"
    "github.com/apache/rocketmq-client-go/v2/primitive"
    "github.com/apache/rocketmq-client-go/v2/producer"
)

func main() {
    namesrvs := []string{"192.168.0.1:8100"}
    traceCfg := &primitive.TraceConfig{
        Access: primitive.Local,
        Resolver: primitive.NewPassthroughResolver(namesrvs),
```

```
p, _ := rocketmq.NewProducer(
  producer.WithNsResolver(primitive.NewPassthroughResolver([]string{"192.168.0.1:8100"})),
  producer.WithRetry(2),
  producer.WithTrace(traceCfg))
err := p.Start()
if err != nil {
  fmt.Printf("start producer error: %s", err.Error())
  os.Exit(1)
res, err := p.SendSync(context.Background(), primitive.NewMessage("topic1",
  []byte("Hello RocketMQ Go Client!")))
if err != nil {
  fmt.Printf("send message error: %s\n", err)
} else {
  fmt.Printf("send message success: result=%s\n", res.String())
time.Sleep(10 * time.Second)
err = p.Shutdown()
if err != nil {
  fmt.Printf("shutdown producer error: %s", err.Error())
```

# **Step 4** Enable message tracing on the consumer. Replace the information in bold with the actual values.

```
package main
import (
   "context"
  "fmt"
  "os"
  "time"
  "github.com/apache/rocketmq-client-go/v2"
  "github.com/apache/rocketmq-client-go/v2/consumer"
  "github.com/apache/rocketmq-client-go/v2/primitive"
func main() {
  namesrvs := []string{"192.168.0.1:8100"}
  traceCfg := &primitive.TraceConfig{
     Access: primitive.Local,
     Resolver: primitive.NewPassthroughResolver(namesrvs),
  }
  c, _ := rocketmq.NewPushConsumer(
     consumer.WithGroupName("testGroup"),
     consumer.WithNsResolver(primitive.NewPassthroughResolver([]string{"192.168.0.1:8100"})),
     consumer.WithTrace(traceCfg),
  err := c.Subscribe("TopicTest", consumer.MessageSelector{}, func(ctx context.Context,
     msgs ...*primitive.MessageExt) (consumer.ConsumeResult, error) {
     fmt.Printf("subscribe callback: %v \n", msgs)
     return consumer.ConsumeSuccess, nil
  if err != nil {
     fmt.Println(err.Error())
  // Note: start after subscribe
  err = c.Start()
  if err != nil {
     fmt.Println(err.Error())
     os.Exit(-1)
```

```
}
time.Sleep(time.Hour)
err = c.Shutdown()
if err != nil {
    fmt.Printf("shutdown Consumer error: %s", err.Error())
}
```

----End

# 8 Managing Consumer Groups

## 8.1 Creating a Consumer Group

#### Scenario

A consumer group is a group of consumers with the same behavior and is used to manage and maintain message retrieval.

#### **Prerequisites**

A RocketMQ instance has been purchased.

#### **Procedure**

- **Step 1** Log in to the management console.
- **Step 2** Click in the upper left corner to select a region.
  - □ NOTE

- Step 3 Click and choose Application > Distributed Message Service for RocketMQ to open the console of DMS for RocketMQ.
- **Step 4** Click a RocketMQ instance to go to the instance details page.
- **Step 5** In the navigation pane, choose **Consumer Groups**.
- Step 6 Click Create Consumer Group.
- **Step 7** Configure the consumer group name and other parameters by referring to **Table 8-1**.

**Parameter** Description Consumer Name of the consumer group. Group Name Once the consumer group is created, you cannot modify its name. Brokers Select one or more brokers on which the consumer group is to be created. Once the consumer group is created, you cannot modify its brokers. Maximum Maximum number of retry attempts allowed for normal Retries messages. For ordered retrievals, this limit can be configured by using the setMaxReconsumeTimes method. Broadcast Indicates whether messages are broadcast. If this option is enabled, each message is retrieved by all consumers in the consumer group. If this option is disabled, each message is retrieved by only one consumer in the consumer group.

**Table 8-1** Consumer group parameters

Step 8 Click OK.

----End

### 8.2 Querying Consumer Group Details

#### Scenario

After a consumer group is created, you can query its configuration and status.

#### **Procedure**

- **Step 1** Log in to the management console.
- **Step 2** Click in the upper left corner to select a region.
  - **Ⅲ** NOTE

- Step 3 Click and choose Application > Distributed Message Service for RocketMQ to open the console of DMS for RocketMQ.
- **Step 4** Click a RocketMQ instance to go to the instance details page.
- **Step 5** In the navigation pane, choose **Consumer Groups**.
- **Step 6** Click the name of the desired consumer group to go to the details page.

In the upper part of the page, you can view the consumer group name, brokers, the maximum number of retries, and whether messages are broadcast.

In the lower part of the page, you can view all topics subscribed by the consumer group and the retrieval progress.

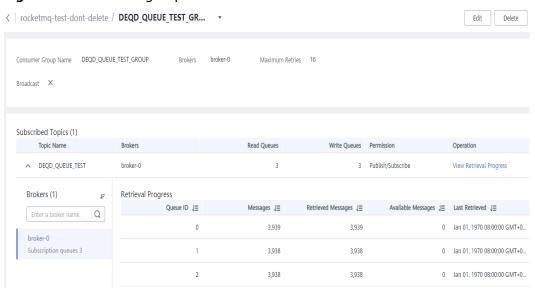

Figure 8-1 Consumer group details

----End

# 8.3 Modifying Consumer Group Parameters

#### Scenario

After a consumer group is created, you can modify the maximum number of retries, and specify whether to enable message broadcasting.

#### **Procedure**

- **Step 1** Log in to the management console.
- **Step 2** Click oin the upper left corner to select a region.
  - □ NOTE

- Step 3 Click and choose Application > Distributed Message Service for RocketMQ to open the console of DMS for RocketMQ.
- **Step 4** Click a RocketMQ instance to go to the instance details page.
- **Step 5** In the navigation pane, choose **Consumer Groups**.
- **Step 6** Modify consumer group parameters using either of the following methods:

- In the row containing the consumer group whose parameters you want to modify, click **Edit**.
- Click a consumer group and then click **Edit** in the upper right corner of the consumer group details page.
- **Step 7** Modify consumer group parameters by referring to **Table 8-2**.

**Table 8-2** Consumer group parameters

| Parameter          | Description                                                                                                    |
|--------------------|----------------------------------------------------------------------------------------------------|
| Maximum<br>Retries | Maximum number of times that messages are resent upon retrieval failures.                                                                                                    |
| Broadcast          | Indicates whether messages are broadcast.  If this option is enabled, each message is retrieved by all consumers in the consumer group. If this option is disabled, each message is retrieved by only one consumer in the consumer group. |

Step 8 Click OK.

----End

# 8.4 Deleting a Consumer Group

#### **Scenario**

Delete consumer groups if they are no longer needed.

#### **Procedure**

- **Step 1** Log in to the management console.
- **Step 2** Click oin the upper left corner to select a region.
  - **◯** NOTE

- Step 3 Click = and choose Application > Distributed Message Service for RocketMQ to open the console of DMS for RocketMQ.
- **Step 4** Click a RocketMQ instance to go to the instance details page.
- **Step 5** In the navigation pane, choose **Consumer Groups**.
- **Step 6** Delete consumer groups using any of the following methods:
  - In the row containing the consumer group you want to delete, click Delete.
  - Click a consumer group to go to the consumer group details page and then click **Delete** in the upper right corner.

• To delete multiple consumer groups at a time, select the consumer groups, and click **Delete Consumer Group** above the consumer group list.

Step 7 Click Yes.

----End

# **8.5 Viewing Consumer Connection Addresses**

#### Scenario

View consumer connection addresses on the DMS for RocketMQ console.

■ NOTE

A consumer's connection addresses can be viewed only when the consumer is connected to a RocketMQ instance.

#### **Procedure**

- **Step 1** Log in to the management console.
- **Step 2** Click oin the upper left corner to select a region.

- Step 3 Click = and choose Application > Distributed Message Service for RocketMQ to open the console of DMS for RocketMQ.
- **Step 4** Click a RocketMQ instance to go to the instance details page.
- **Step 5** In the navigation pane on the left, choose **Instance Diagnosis**.
- **Step 6** For **Consumer Group**, select the group whose consumer connection address you want to view. Then click **Start Diagnosis**.
- **Step 7** Locate the row that contains the target diagnosis record, and click **View**.
- **Step 8** In the **Results** area, view the consumer connection address.

 ⊕ Rating × Abnormalities: 0 Instance Diagnosis Analysis Total Diagnosed 4 Objects Q consumer-of-yanshi 10.58.232.127@8836 Results Consumer Connections Consumer ID Cumulative Messages Operation 10.58.232.127@8836 0 View

Figure 8-2 Consumer connection addresses

----End

### 8.6 Resetting the Consumer Offset

#### Scenario

Resetting the consumer offset is to change the retrieval position of a consumer.

#### NOTICE

Messages may be retrieved more than once after the offset is reset. Exercise caution when performing this operation.

#### **Procedure**

- **Step 1** Log in to the management console.
- **Step 2** Click in the upper left corner to select a region.

- Step 3 Click = and choose Application > Distributed Message Service for RocketMQ to open the console of DMS for RocketMQ.
- **Step 4** Click a RocketMQ instance to go to the details page.
- **Step 5** In the navigation pane, choose **Consumer Groups**.
- **Step 6** In the row that contains the desired consumer group, choose **More** > **Reset Consumer Offset**.
- **Step 7** Set parameters by referring to **Table 8-3**.

**Table 8-3** Parameters for resetting the consumer offset

| Parameter  | Description                                                                              |  |  |  |  |
|------------|------------------------------------------------------------------------------------------|--|--|--|--|
| Topic Name | Select the topic whose consumer offset is to be reset.                                   |  |  |  |  |
| Time       | Select a time point. After the reset is complete, retrieval starts from this time point. |  |  |  |  |
|            | Custom: a custom time point                                                              |  |  |  |  |
|            | Earliest: the earliest offset                                                            |  |  |  |  |
|            | Latest: the latest offset                                                                |  |  |  |  |

Step 8 Click OK.

**Step 9** Click **Yes** in the confirmation dialog box. The consumer offset is reset.

# 9 Managing Users

### 9.1 Creating a User

#### Scenario

RocketMQ instances support ACL-based permission control. You can create multiple users and assign different topic and consumer group permissions to them.

#### **Prerequisites**

A RocketMQ instance has been purchased.

#### Step 1: Enable ACL

- **Step 1** Log in to the management console.
- **Step 2** Click on the upper left corner to select a region.
  - □ NOTE

Select the region where your RocketMQ instance is located.

- Step 3 Click = and choose Application > Distributed Message Service for RocketMQ to open the console of DMS for RocketMQ.
- **Step 4** Click a RocketMQ instance to go to the instance details page.
- **Step 5** In the **Connection** area, click next to **ACL** to enable ACL.

#### NOTICE

Enabling ACL will disconnect clients without authentication configuration.

#### Step 2: Create a User

- **Step 1** In the navigation pane, choose **Users**.
- Step 2 Click Create User.
- Step 3 Configure the user's name and other parameters by referring to Table 9-1.

**Table 9-1** User parameters

| Parameter         | Description                                                                                                    |  |  |  |  |
|-------------------|----------------------------------------------------------------------------------------------------|--|--|--|--|
| Name              | Name of the user.                                                                                                    |  |  |  |  |
|                   | The name cannot be changed after the user is created.                                                                                                    |  |  |  |  |
| IP Whitelist      | Users from whitelisted IP addresses have publish/subscribe permissions for all topics and consumer groups, and their secret keys will not be verified.                                                                                                    |  |  |  |  |
|                   | The IP whitelist can be set to specific IP addresses or network segments. Example: 192.168.1.2,192.168.2.3 or 192.*.*.*                                                                                                    |  |  |  |  |
| Administrator     | A user configured as the administrator will have publish/<br>subscribe permissions for all topics and consumer groups.                                                                                                    |  |  |  |  |
| Default Topic     | The user's default permissions for topics.                                                                                                    |  |  |  |  |
| Permissions       | The default permissions will be overwritten by the permissions configured for specific topics, if any. For example, if <b>Default Topic Permissions</b> is set to <b>Subscribe</b> , but a topic is configured with the <b>Publish/Subscribe</b> permissions, the topic's actual permissions will be <b>Publish/Subscribe</b> .            |  |  |  |  |
| Default Consumer  | The user's default permissions for consumer groups.                                                                                                    |  |  |  |  |
| Group Permissions | The default permissions will be overwritten by the permissions configured for specific consumer groups, if any. For example, if a consumer group is configured with the <b>None</b> permissions, the user will not have permissions for the consumer group, even if <b>Default Consumer Group Permissions</b> is set to <b>Subscribe</b> . |  |  |  |  |
| Secret Key        | The user's secret key.                                                                                                    |  |  |  |  |

Step 4 Click OK.

----End

# (Optional) Step 3: Configure Permissions for a Specific Topic or Consumer Group

- **Step 1** Click a user to go to the user details page.
- **Step 2** On the **Topic Permissions** or **Consumer Group Permissions** tab page, click **Add**.

**Step 3** Select desired topics or consumer groups, select the required permissions, and click **OK**.

These permissions overwrite the default permissions. For example, in **Figure 9-1**, users finally have publish/subscribe permissions for topic **test01**.

Figure 9-1 User details page

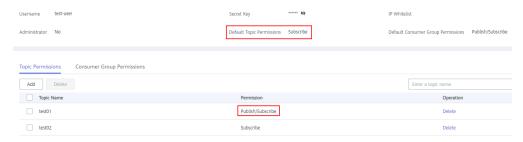

----End

#### Step 4: Access the Server as a User

After ACL is enabled for an instance, user authentication information must be added to both the producer and consumer configurations. For details, see the following instructions:

- Java
- **Go**
- Python

## 9.2 Modifying User Information

#### Scenario

After a user is created, you can modify its IP whitelist, administrator option, default topic and consumer group permissions, and secret key.

#### **Procedure**

- **Step 1** Log in to the management console.
- **Step 2** Click oin the upper left corner to select a region.
  - ∩ NOTE

- Step 3 Click and choose Application > Distributed Message Service for RocketMQ to open the console of DMS for RocketMQ.
- **Step 4** Click a RocketMQ instance to go to the instance details page.
- **Step 5** In the navigation pane, choose **Users**.

- **Step 6** In the row containing the user to edit, click **Edit**.
- **Step 7** Modify the information shown in **Table 9-2** as required.

Table 9-2 User parameters

| Parameter                             | Description                                                                                                    |
|---------------------------------------|----------------------------------------------------------------------------------------------------|
| IP Whitelist                          | Users from whitelisted IP addresses have publish/subscribe permissions for all topics and consumer groups, and their secret keys will not be verified.                                                                                                    |
|                                       | The IP whitelist can be set to specific IP addresses or network segments. Example: 192.168.1.2,192.168.2.3 or 192.*.*.*                                                                                                    |
| Administrator                         | A user configured as the administrator will have publish/<br>subscribe permissions for all topics and consumer groups.                                                                                                    |
| Default Topic                         | The user's default permissions for topics.                                                                                                    |
| Permissions                           | The default permissions will be overwritten by the permissions configured for specific topics, if any. For example, if <b>Default Topic Permissions</b> is set to <b>Subscribe</b> , but a topic is configured with the <b>Publish/Subscribe</b> permissions, the topic's actual permissions will be <b>Publish/Subscribe</b> . |
| Default Consumer<br>Group Permissions | The user's default permissions for consumer groups.  The default permissions will be overwritten by the                                                                                                    |
|                                       | permissions configured for specific consumer groups, if any. For example, if a consumer group is configured with the <b>None</b> permissions, the user will not have permissions for the consumer group, even if <b>Default Consumer Group Permissions</b> is set to <b>Subscribe</b> .                                         |
| Secret Key                            | The user's secret key.                                                                                                    |

Step 8 Click OK.

----End

# 9.3 Deleting a User

#### Scenario

Delete users if they are no longer needed.

#### NOTICE

Deleting a user will remove its authorization relationship and disconnect it from the instance.

#### **Procedure**

- **Step 1** Log in to the management console.
- **Step 2** Click oin the upper left corner to select a region.
  - □ NOTE

Select the region where your RocketMQ instance is located.

- Step 3 Click = and choose Application > Distributed Message Service for RocketMQ to open the console of DMS for RocketMQ.
- **Step 4** Click a RocketMQ instance to go to the instance details page.
- **Step 5** In the navigation pane, choose **Users**.
- **Step 6** In the row containing the user to delete, click **Delete**.
- Step 7 Click Yes.

# 10 Managing Dead Letter Queues

#### Introduction

Dead letter gueues store messages that cannot be correctly retrieved.

If a message fails to be retrieved, the system will retry sending it. After the maximum number of retries (which is 16 by default and configurable on the client) is reached and the message retrieval still fails, the message becomes a dead letter message and is delivered to the dead letter queue that corresponds to the consumer.

#### Dead letter messages:

- Cannot be retrieved.
- By default, dead letter messages are retained for 48 hours before being deleted automatically.

#### Scenario

This section describes how to query, export, and resend dead letter messages.

On the DMS for RocketMQ console, you can query dead letter messages by group, message ID, and message key.

- By group: All dead letter messages of a specified consumer group within a specified period will be queried. This is range query and may find a large number of dead letter messages.
- By message ID: The message with the specified message ID will be queried. This is exact search and can quickly find a specific dead letter message.
- By message key: The message with the specified message key will be queried. This is exact search and can quickly find a specific dead letter message.

#### **Prerequisites**

- A RocketMQ instance and consumer groups have been created.
- To query by message ID, you need the name of the consumer group to which the message belongs and the message ID.
- To query by message key, you need the name of the consumer group to which the message belongs and the message key.

#### **Querying Dead Letter Messages**

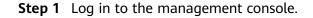

**Step 2** Click oin the upper left corner to select a region.

□ NOTE

Select the region where your RocketMQ instance is located.

- Step 3 Click = and choose Application > Distributed Message Service for RocketMQ to open the console of DMS for RocketMQ.
- **Step 4** Click a RocketMQ instance to go to the instance details page.
- **Step 5** In the navigation pane, choose **Dead Letter Queues**.
- **Step 6** Query dead letter messages in either of the following ways:
  - By group: Select the name of the consumer group to be queried from the **Group** drop-down list. For **Stored**, select a time period.
  - By message ID: Select the name of the consumer group to be queried from the **Group** drop-down list, enter the message ID of the dead letter message to be queried, and click **Search**.
  - By message key: Select the name of the consumer group to be queried from the **Group** drop-down list, enter the message key of the dead letter message to be queried, and click **Search**.

----End

#### **Exporting Dead Letter Messages**

- **Step 1** Log in to the management console.
- **Step 2** Click in the upper left corner to select a region.

∩ NOTE

Select the region where your RocketMQ instance is located.

- Step 3 Click = and choose Application > Distributed Message Service for RocketMQ to open the console of DMS for RocketMQ.
- **Step 4** Click a RocketMQ instance to go to the instance details page.
- **Step 5** In the navigation pane, choose **Dead Letter Queues**.
- **Step 6** Click **Export Message** in the row containing the desired message.

The message will be exported in JSON format.

■ NOTE

To export multiple dead letter messages at a time, select them and click **Export Message** above the message list.

**Table 10-1** describes the fields of an exported message.

**Table 10-1** Message fields

| Parameter       | Description                                        |  |  |
|-----------------|----------------------------------------------------|--|--|
| msg_id          | Message ID.                                        |  |  |
| instance_id     | Instance ID.                                       |  |  |
| topic           | Topic name.                                        |  |  |
| store_timestamp | Time when the message is stored.                   |  |  |
| born_timestamp  | Time when the message is generated.                |  |  |
| reconsume_times | Number of retry times.                             |  |  |
| body            | Message body.                                      |  |  |
| body_crc        | Message body checksum.                             |  |  |
| store_size      | Storage size.                                      |  |  |
| property_list   | Message attribute list.                            |  |  |
|                 | name: attribute name.                              |  |  |
|                 | value: attribute value.                            |  |  |
| born_host       | IP address of the host that generates the message. |  |  |
| store_host      | IP address of the host that stores the message.    |  |  |
| queue_id        | Queue ID.                                          |  |  |
| queue_offset    | Offset in the queue.                               |  |  |

#### ----End

#### Resending a Dead Letter Message

Dead letter messages cannot be retrieved by consumers. Locate and rectify the fault, and then resend dead letter messages on the console.

- **Step 1** Log in to the management console.
- **Step 2** Click on the upper left corner to select a region.
  - □ NOTE

- Step 3 Click and choose Application > Distributed Message Service for RocketMQ to open the console of DMS for RocketMQ.
- **Step 4** Click a RocketMQ instance to go to the instance details page.
- **Step 5** In the navigation pane, choose **Dead Letter Queues**.

#### **Step 6** Resend dead letter messages in either of the following ways:

- In the row containing the dead letter message to be resent, click **Resend**.
- Select multiple dead letter messages to be resent and click Resend.

#### NOTICE

After a dead letter message is successfully resent, it still exists in the dead letter queue and will not be deleted. To avoid repeated retrieval, do not resend messages repeatedly.

# **11** Diagnosing an Instance

#### Scenario

You can diagnose an instance to quickly locate faults when message retrieval is slow or fails.

#### **Prerequisites**

- A consumer group has been created, and there are consumers in the group.
- A topic has been created.

#### **Procedure**

- **Step 1** Log in to the management console.
- **Step 2** Click in the upper left corner to select a region.
  - **MOTE**

Select the region where your RocketMQ instance is located.

- Step 3 Click and choose Application > Distributed Message Service for RocketMQ to open the console of DMS for RocketMQ.
- **Step 4** Click a RocketMQ instance to go to the instance details page.
- **Step 5** In the navigation pane on the left, choose **Instance Diagnosis**.
- **Step 6** Select a consumer group and click **Start Diagnose**.

After the diagnosis is complete, a diagnosis record is displayed in the **Diagnosis Reports** area.

**Step 7** Click **View** to view the diagnosis result.

Figure 11-1 Diagnosis result

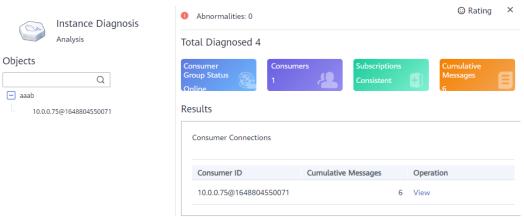

#### **MOTE**

- If there is no consumer in the consumer group, the diagnosis fails.
- If the consumer group is not online, the diagnosis is successful, but one abnormality is displayed.

#### ----End

#### **Deleting Diagnosis Records**

- **Step 1** Log in to the management console.
- **Step 2** Click oin the upper left corner to select a region.

Select the region where your RocketMQ instance is located.

- Step 3 Click and choose Application > Distributed Message Service for RocketMQ to open the console of DMS for RocketMQ.
- **Step 4** Click a RocketMQ instance to go to the instance details page.
- **Step 5** In the navigation pane on the left, choose **Instance Diagnosis**.
- **Step 6** Use either of the following methods to delete diagnosis records:
  - In the row containing the record you want to delete, click **Delete**.
  - Select multiple records you want to delete and click **Delete** above the record list.
- **Step 7** In the confirmation dialog box, click **Yes**.

# 12 Migrating Metadata

# 12.1 Migrating RocketMQ Metadata from Another Cloud or Self-hosted RocketMQ

#### Scenario

Migrate metadata from a third-party or self-hosted RocketMQ instance to DMS for RocketMQ.

You can use one of the following migration methods as required:

- Method 1: Run the **mqadmin** command to export the source instance metadata and then create a migration task in DMS for RocketMQ.
- Method 2: Export the source topics and consumer groups and then import them to DMS for RocketMQ using scripts. (Use this method when metadata cannot be exported using the mqadmin command.)

#### **Prerequisites**

- A RocketMQ instance has been purchased.
- A Linux host is available, JDK v1.8.111 or later has been installed on the host, and related environment variables have been configured.

#### Method 1: Run the mqadmin Command to Export the Source Instance Metadata and Then Create a Migration Task in DMS for RocketMQ

Obtain the RocketMQ metadata from another cloud or self-hosted RocketMQ.

- **Step 1** Log in to the host and download the RocketMQ software package. wget https://archive.apache.org/dist/rocketmq/4.9.4/rocketmq-all-4.9.4-bin-release.zip
- **Step 2** Decompress the software package. unzip rocketmq-all-4.9.4-bin-release.zip
- **Step 3** (Optional) If ACL is enabled for the RocketMQ instance, authentication is required when you run the **mqadmin** command.

Switch to the directory where the decompressed software package is stored and add the following content to the **conf/tools.yml** file:

accessKey:\*\*\*\*\*\*
secretKey:\*\*\*\*\*\*

**accessKey** and **secretKey** are the username and secret key set on the **Users** page of the console.

**Step 4** Go to the directory where the decompressed software package is stored and run the following command to query the cluster name:

sh ./bin/mqadmin clusterList -n {nameserver address and port number}

For example, if the nameserver address and port number are **192.168.0.65:8100**, run the following command:

sh ./bin/mgadmin clusterList -n 192.168.0.65:8100

#### **Step 5** Run the following command to export metadata:

• If SSL is disabled, run the following command: sh ./bin/mqadmin exportMetadata -n {nameserver address and port number} -c {RocketMQ cluster name} -f {Path for storing the exported metadata file}

For example, if the nameserver address and port number are **192.168.0.65:8100**, the RocketMQ cluster name is **DmsCluster**, and the path for storing exported metadata files is **/tmp/rocketmq/export**, run the following command:

sh ./bin/mqadmin exportMetadata -n 192.168.0.65:8100 -c DmsCluster -f /tmp/rocketmq/export

• If SSL is enabled, run the following command:

JAVA\_OPT=-Dtls.enable=true sh ./bin/mqadmin exportMetadata -n {nameserver address and port number} -c {RocketMQ cluster name} -f {path for storing the exported metadata file}

For example, if the nameserver address and port number are **192.168.0.65:8100**, the RocketMQ cluster name is **DmsCluster**, and the path for storing exported metadata files is **/tmp/rocketmq/export**, run the following command:

JAVA\_OPT=-Dtls.enable=true sh ./bin/mqadmin exportMetadata -n 192.168.0.65:8100 -c DmsCluster -f /tmp/rocketmq/export

#### ----End

#### Migrate metadata on the console.

- **Step 1** Log in to the management console.
- **Step 2** Click in the upper left corner to select a region.

#### **□** NOTE

- Step 3 Click = and choose Application > Distributed Message Service for RocketMQ to open the console of DMS for RocketMQ.
- **Step 4** Click a RocketMQ instance to go to the instance details page.
- **Step 5** In the navigation pane, choose **Metadata Migration**.
- Step 6 Click Create Migration Task.
- **Step 7** Configure the migration task by referring to **Table 12-1**.

**Parameter** Description Task Type Select From self-built RocketMQ to cloud. Task Name Unique name of the migration task. Overwrite If this option is enabled, configurations in the metadata file with the same name as the uploaded file will be modified. Assume that Topic01 on the source instance has three read queues, and Topic01 on the DMS instance has two read queues. If **Overwrite** is enabled, TopicO1 on the DMS instance will have three read queues after migration. • If this option is disabled, migration of the metadata file with the same name as the uploaded file will fail. Assume that the source instance has Topic01 and Topic02, and the DMS instance has Topic01 and Topic03. If **Overwrite** is disabled, migration of the source Topic01 will fail. Metadata Upload the RocketMQ metadata obtained from another cloud or self-hosted RocketMQ.

**Table 12-1** Migration task parameters

#### Step 8 Click OK.

After the migration is complete, view **Task Status** in the migration task list.

- If Task Status is Complete, all metadata has been successfully migrated.
- If Task Status is Failed, some or all metadata fails to be migrated. Click the
  migration task name to go to the migration task details page. In the
  Migration Result area, view the name of the topic or consumer group that
  fails to be migrated and the failure cause.

Figure 12-1 Migration result

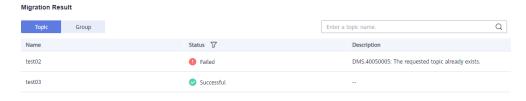

----End

# Method 2: Export the Source Topics and Consumer Groups and Import Them to DMS for RocketMQ Using Scripts

**Step 1** Log in to the console of another vendor and export the lists of source topics and consumer groups.

**Step 2** Create the **topics.txt** and **groups.txt** files and add the source topic list and consumer group list to the files respectively. Each line contains a topic or consumer group name. For example:

```
topic-01
topic-02
...
topic-n
```

Note: The **groups.txt** file cannot contain blank lines (for example, a newline character at the end of a consumer group name). Otherwise, consumer groups with empty names will be created when the lists are imported to the RocketMQ instance.

- **Step 3** Log in to the host and download the RocketMQ software package. wget https://archive.apache.org/dist/rocketmq/4.9.4/rocketmq-all-4.9.4-bin-release.zip
- **Step 4** Decompress the software package. unzip rocketmg-all-4.9.4-bin-release.zip
- **Step 5** (Optional) If ACL is enabled for the RocketMQ instance, authentication is required when you run the **mgadmin** command.

Switch to the directory where the decompressed software package is stored and add the following content to the **conf/tools.yml** file:

```
add the following content to the conf/tools.yml file:
accessKey:*******
secretKey:*******
```

**accessKey** and **secretKey** are the username and secret key set on the **Users** page of the console.

- **Step 6** Go to the **bin** directory of the decompressed software package and upload **topics.txt** and **groups.txt** to this directory.
- **Step 7** Run the following script to import the source topics and consumer groups to DMS for RocketMQ:

```
#!/bin/bash
# Read groups from groups.txt file
groups=()
while read -r group; do
 groups+=("$group")
done < "groups.txt"
# Read topics from topic.txt file
topics=()
while read -r topic; do
 topics+=("$topic")
done < "topics.txt"
# Add topics
for topic in "${topics[@]}"; do
 echo "Adding topic: $topic"
 sh mgadmin updateTopic -n <namesrvIp:8100> -c DmsCluster -t "$topic"
done
# Add consumer groups
for group in "${groups[@]}"; do
 echo "Adding consumer group: $group"
 sh mqadmin updateSubGroup -n <namesrvlp:8100> -c DmsCluster -g "$group"
```

namesrvlp:8100 indicates the address of the RocketMQ instance.

**Step 8** Log in to DMS for RocketMQ console. Go to the **Topics** and **Consumer Groups** pages and check whether the topics and consumer groups are successfully imported.

# 13 Monitoring

# 13.1 DMS for RocketMQ Metrics

#### Introduction

This section describes the metrics that DMS for RocketMQ reports to Cloud Eye. You can view metrics and alarms by using the DMS for RocketMQ console.

#### Namespace

SYS.DMS

#### **Instance Metrics**

Table 13-1 Instance metrics

| Metric ID                | Metric<br>Name        | Description                                                                          | Value<br>Range | Monitored<br>Object  | Monitorin<br>g Period<br>(Raw<br>Data) |
|--------------------------|-----------------------|--------------------------------------------------------------------------------------|----------------|----------------------|----------------------------------------|
| instance_pro<br>duce_msg | Created<br>Messages   | Number of<br>messages<br>received by the<br>instance per<br>minute<br>Unit: count    | > 0            | RocketMQ<br>instance | 1 minute                               |
| instance_con<br>sume_msg | Retrieved<br>Messages | Number of<br>messages<br>retrieved from<br>the instance<br>per minute<br>Unit: count | > 0            | RocketMQ<br>instance | 1 minute                               |

| Metric ID                 | Metric<br>Name              | Description                                                                 | Value<br>Range | Monitored<br>Object  | Monitorin<br>g Period<br>(Raw<br>Data) |
|---------------------------|-----------------------------|-----------------------------------------------------------------------------|----------------|----------------------|----------------------------------------|
| current_topic<br>s        | Topics                      | Number of<br>topics in the<br>instance<br>Unit: count                       | ≥ 0            | RocketMQ<br>instance | 1 minute                               |
| current_queu<br>es        | Queues                      | Number of queues in the instance Unit: count                                | ≥ 0            | RocketMQ<br>instance | 1 minute                               |
| instance_acc<br>umulation | Accumula<br>ted<br>Messages | Total number of messages accumulated in all consumer groups of the instance | ≥ 0            | RocketMQ<br>instance | 1 minute                               |

#### **Broker Metrics**

Table 13-2 Broker metrics

| Metric ID              | Metric<br>Name        | Description                                                                        | Value<br>Range | Monitored<br>Object            | Monitorin<br>g Period<br>(Raw<br>Data) |
|------------------------|-----------------------|------------------------------------------------------------------------------------|----------------|--------------------------------|----------------------------------------|
| broker_produ<br>ce_msg | Created<br>Messages   | Number of<br>messages<br>received by the<br>broker per<br>minute<br>Unit: count    | > 0            | RocketMQ<br>instance<br>broker | 1 minute                               |
| broker_consu<br>me_msg | Retrieved<br>Messages | Number of<br>messages<br>retrieved from<br>the broker per<br>minute<br>Unit: count | > 0            | RocketMQ<br>instance<br>broker | 1 minute                               |

| Metric ID                           | Metric<br>Name                  | Description                                                                          | Value<br>Range              | Monitored<br>Object            | Monitorin<br>g Period<br>(Raw<br>Data) |
|-------------------------------------|---------------------------------|--------------------------------------------------------------------------------------|-----------------------------|--------------------------------|----------------------------------------|
| broker_produ<br>ce_rate             | Message<br>Creation<br>Rate     | Number of<br>messages<br>received by the<br>broker per<br>second<br>Unit: count/s    | > 0                         | RocketMQ<br>instance<br>broker | 1 minute                               |
| broker_consu<br>me_rate             | Message<br>Retrieval<br>Rate    | Number of<br>messages<br>retrieved from<br>the broker per<br>second<br>Unit: count/s | > 0                         | RocketMQ<br>instance<br>broker | 1 minute                               |
| broker_total_<br>bytes_in_rate      | Inbound<br>Traffic              | Inbound traffic<br>to the broker<br>per second<br>Unit: byte/s                       | > 0                         | RocketMQ<br>instance<br>broker | 1 minute                               |
| broker_total_<br>bytes_out_ra<br>te | Outboun<br>d Traffic            | Outbound<br>traffic from<br>the broker per<br>second<br>Unit: byte/s                 | > 0                         | RocketMQ<br>instance<br>broker | 1 minute                               |
| broker_cpu_c<br>ore_load            | Average<br>Load per<br>CPU Core | Average load<br>of each CPU<br>core in the<br>broker VM                              | > 0                         | RocketMQ<br>instance<br>broker | 1 minute                               |
| broker_disk_<br>usage               | Disk<br>Capacity<br>Usage       | Disk usage of<br>the broker VM<br>Unit: %                                            | 0–100                       | RocketMQ<br>instance<br>broker | 1 minute                               |
| broker_mem<br>ory_usage             | Memory<br>Usage                 | Memory usage<br>of the broker<br>VM<br>Unit: %                                       | 0-100                       | RocketMQ<br>instance<br>broker | 1 minute                               |
| broker_alive                        | Broker<br>Status                | Indicates<br>whether the<br>broker is alive.                                         | 1: alive<br>0: not<br>alive | RocketMQ<br>instance<br>broker | 1 minute                               |

| Metric ID                   | Metric<br>Name                                                   | Description                                                                                       | Value<br>Range | Monitored<br>Object            | Monitorin<br>g Period<br>(Raw<br>Data) |
|-----------------------------|------------------------------------------------------------------|---------------------------------------------------------------------------------------------------|----------------|--------------------------------|----------------------------------------|
| broker_conn<br>ections      | Connecti<br>ons                                                  | Number of<br>connections<br>used by the<br>VM<br>Unit: count                                      | ≥ 0            | RocketMQ<br>instance<br>broker | 1 minute                               |
| broker_cpu_u<br>sage        | CPU<br>Usage                                                     | CPU usage on<br>the VM<br>Unit: %                                                                 | ≥ 0            | RocketMQ<br>instance<br>broker | 1 minute                               |
| broker_disk_r<br>ead_await  | Average<br>Disk<br>Read<br>Time                                  | Average time<br>for each disk<br>I/O read<br>Unit: ms                                             | ≥ 0            | RocketMQ<br>instance<br>broker | 1 minute                               |
| broker_disk_<br>write_await | Average<br>Disk<br>Write<br>Time                                 | Average time<br>for each disk<br>I/O write<br>Unit: ms                                            | ≥ 0            | RocketMQ<br>instance<br>broker | 1 minute                               |
| broker_produ<br>ce_p99      | Message<br>Creation<br>Processin<br>g (99th<br>Percentile<br>)   | The 99th percentile of time taken to process all creation requests, in ascending order Unit: ms   | ≥ 0            | RocketMQ<br>instance<br>broker | 1 minute                               |
| broker_produ<br>ce_p999     | Message<br>Creation<br>Processin<br>g (99.9th<br>Percentile<br>) | The 99.9th percentile of time taken to process all creation requests, in ascending order Unit: ms | ≥ 0            | RocketMQ<br>instance<br>broker | 1 minute                               |
| broker_reten<br>tion_period | Message<br>Retention<br>Period                                   | How long ago<br>the earliest<br>message was<br>saved on the<br>broker<br>Unit: hour               | ≥ 0            | RocketMQ<br>instance<br>broker | 1 minute                               |

| Metric ID                            | Metric<br>Name                                        | Description                                                                                 | Value<br>Range | Monitored<br>Object            | Monitorin<br>g Period<br>(Raw<br>Data) |
|--------------------------------------|-------------------------------------------------------|---------------------------------------------------------------------------------------------|----------------|--------------------------------|----------------------------------------|
| broker_produ<br>ce_success_r<br>ate  | Creation<br>Success<br>Rate                           | Percentage of creations that were successfully requested on the broker Unit: %              | ≥ 0            | RocketMQ<br>instance<br>broker | 1 minute                               |
| broker_produ<br>ce_scheduled<br>_msg | Schedule<br>d<br>Messages<br>Created<br>per<br>Minute | Number of<br>scheduled<br>messages<br>created on the<br>broker per<br>minute<br>Unit: count | ≥ 0            | RocketMQ<br>instance<br>broker | 1 minute                               |
| broker_disk_r<br>ead_rate            | Disk<br>Read<br>Speed                                 | Read traffic on<br>the disk<br>Unit: byte/s                                                 | ≥ 0            | RocketMQ<br>instance<br>broker | 1 minute                               |
| broker_disk_<br>write_rate           | Disk<br>Write<br>Speed                                | Write traffic on<br>the disk<br>Unit: byte/s                                                | ≥ 0            | RocketMQ<br>instance<br>broker | 1 minute                               |

## **Topic Metrics**

Table 13-3 Topic metrics

| Metric ID             | Metric<br>Name      | Description                                                                    | Value<br>Range | Monitored<br>Object           | Monitorin<br>g Period<br>(Raw<br>Data) |
|-----------------------|---------------------|--------------------------------------------------------------------------------|----------------|-------------------------------|----------------------------------------|
| topic_produc<br>e_msg | Created<br>Messages | Number of<br>messages<br>received by the<br>topic per<br>minute<br>Unit: count | > 0            | RocketMQ<br>instance<br>queue | 1 minute                               |

| Metric ID                | Metric<br>Name               | Description                                                                         | Value<br>Range | Monitored<br>Object           | Monitorin<br>g Period<br>(Raw<br>Data) |
|--------------------------|------------------------------|-------------------------------------------------------------------------------------|----------------|-------------------------------|----------------------------------------|
| topic_consu<br>me_msg    | Retrieved<br>Messages        | Number of<br>messages<br>retrieved from<br>the topic per<br>minute<br>Unit: count   | > 0            | RocketMQ<br>instance<br>queue | 1 minute                               |
| topic_produc<br>e_rate   | Message<br>Creation<br>Rate  | Number of<br>messages<br>received by the<br>topic per<br>second<br>Unit: count/s    | > 0            | RocketMQ<br>instance<br>queue | 1 minute                               |
| topic_consu<br>me_rate   | Message<br>Retrieval<br>Rate | Number of<br>messages<br>retrieved from<br>the topic per<br>second<br>Unit: count/s | > 0            | RocketMQ<br>instance<br>queue | 1 minute                               |
| topic_bytes_i<br>n_rate  | Message<br>Creation          | Message<br>creation traffic<br>of the topic<br>Unit: byte/s                         | ≥ 0            | RocketMQ<br>instance<br>queue | 1 minute                               |
| topic_bytes_<br>out_rate | Message<br>Retrieval         | Message<br>retrieval traffic<br>of the topic<br>Unit: byte/s                        | ≥ 0            | RocketMQ<br>instance<br>queue | 1 minute                               |

#### **Consumer Group Metrics**

**Table 13-4** Consumer group metrics

| Metric ID              | Metric<br>Name        | Description                                                                                                    | Value<br>Range | Monitored<br>Object                            | Monitorin<br>g Period<br>(Raw<br>Data) |
|------------------------|-----------------------|----------------------------------------------------------------------------------------------------|----------------|------------------------------------------------|----------------------------------------|
| group_consu<br>me_msg  | Retrieved<br>Messages | Number of messages retrieved by the consumer group per minute Unit: count NOTE This metric is available only when Topic is set to All topics on the By Consumer Group tab page. | > 0            | Consumer<br>group of a<br>RocketMQ<br>instance | 1 minute                               |
| group_accum<br>ulation | Available<br>Messages | Number of messages accumulated in the consumer group Unit: count NOTE This metric is available only when Topic is set to All topics on the By Consumer Group tab page.          | > 0            | Consumer<br>group of a<br>RocketMQ<br>instance | 1 minute                               |

| Metric ID                        | Metric<br>Name               | Description                                                                                                    | Value<br>Range | Monitored<br>Object                            | Monitorin<br>g Period<br>(Raw<br>Data) |
|----------------------------------|------------------------------|----------------------------------------------------------------------------------------------------|----------------|------------------------------------------------|----------------------------------------|
| group_topic_<br>consume_ms<br>g  | Retrieved<br>Messages        | Number of messages in the specified topic that are retrieved by the consumer group per minute Unit: count  NOTE This metric is available only when Topic is set to a specified topic on the By Consumer Group tab page.  | > 0            | Consumer<br>group of a<br>RocketMQ<br>instance | 1 minute                               |
| group_topic_<br>consume_rat<br>e | Message<br>Retrieval<br>Rate | Number of messages in the specified topic that are retrieved by the consumer group per second Unit: count/s NOTE This metric is available only when Topic is set to a specified topic on the By Consumer Group tab page. | > 0            | Consumer<br>group of a<br>RocketMQ<br>instance | 1 minute                               |

| Metric ID                        | Metric<br>Name        | Description                                                                                                  | Value<br>Range | Monitored<br>Object                            | Monitorin<br>g Period<br>(Raw<br>Data) |
|----------------------------------|-----------------------|----------------------------------------------------------------------------------------------------|----------------|------------------------------------------------|----------------------------------------|
| group_topic_<br>accumulatio<br>n | Available<br>Messages | Number of<br>messages in a<br>specific topic<br>Unit: count                                                  | > 0            | Consumer<br>group of a<br>RocketMQ<br>instance | 1 minute                               |
|                                  |                       | NOTE This metric is available only when Topic is set to a specified topic on the By Consumer Group tab page. |                |                                                |                                        |

### **Dead Letter Queue Metrics**

**Table 13-5** Dead letter queue metrics

| Metric ID            | Metric<br>Name                                | Description                                                         | Value<br>Range | Monitored<br>Object                               | Monitorin<br>g Period<br>(Raw<br>Data) |
|----------------------|-----------------------------------------------|---------------------------------------------------------------------|----------------|---------------------------------------------------|----------------------------------------|
| dlq_accumul<br>ation | Messages<br>in the<br>Dead<br>Letter<br>Queue | Number of<br>messages in<br>the dead letter<br>queue<br>Unit: count | > 0            | Dead letter<br>queue of a<br>RocketMQ<br>instance | 1 minute                               |

#### **Dimensions**

| Key                      | Value                                       |
|--------------------------|---------------------------------------------|
| reliablemq_instance_id   | RocketMQ instance                           |
| reliablemq_broker        | RocketMQ instance broker                    |
| reliablemq_topics        | RocketMQ instance queue                     |
| reliablemq_groups        | Consumer group of a RocketMQ instance       |
| reliablemq_groups_topics | Consumer group of a RocketMQ instance queue |
| reliablemq_dlq_topics    | Dead letter queue of a RocketMQ instance    |

# 13.2 Configuring Alarm Rules for Critical Metrics

This section describes the alarm policies of some metrics and how to configure them. In actual services, you are advised to configure alarm rules for metrics based on the following alarm policies.

#### 

**Approach Upper Limit** in the following table indicates whether the threshold is close to the upper limit of the performance supported by current resources. If the threshold is close to the upper limit and usage continues to rise, services may be abnormal.

Table 13-6 RocketMQ instance metrics to configure alarm rules for

| Metric<br>Name                     | Normal<br>Range | Alarm<br>Policy                                                                                                   | Approac<br>h Upper<br>Limit | Metric Description and Alarm<br>Handling Suggestions                                                                                                    |
|------------------------------------|-----------------|----------------------------------------------------------------------------------------------------|-----------------------------|----------------------------------------------------------------------------------------------------|
| Disk<br>Capacity<br>Usage          | 0-100           | Alarm threshold: Raw data > 85 Number of consecutive periods: 3 Alarm severity: Critical                          | Yes                         | Metric description: disk usage of the RocketMQ VM. Unit: % Handling suggestion: If an alarm is generated for this metric, the current instance specifications are insufficient to carry services. The storage space needs to be expanded by referring to Modifying Specifications.                                            |
| Average<br>Load per<br>CPU<br>Core | 0-2             | Alarm<br>threshold:<br>Raw data ><br>1.5<br>Number of<br>consecutive<br>periods: 3<br>Alarm<br>severity:<br>Major | Yes                         | Metric description: average load of each CPU core of the RocketMQ VM.  Handling suggestion: If an alarm is generated for this metric, perform the following operations:  1. Add brokers by referring to Modifying Specifications.  2. Redeploy existing topics to the new brokers by referring to Modifying Topic Parameters. |

| Metric<br>Name  | Normal<br>Range  | Alarm<br>Policy                                                                          | Approac<br>h Upper<br>Limit | Metric Description and Alarm<br>Handling Suggestions                                             |                                                                                                    |
|-----------------|------------------|------------------------------------------------------------------------------------------|-----------------------------|--------------------------------------------------------------------------------------------------|----------------------------------------------------------------------------------------------------|
| Memory<br>Usage | 0–100            | Alarm threshold: Raw data > 85 Number of consecutive periods: 3 Alarm severity: Critical | threshold:                  | Yes                                                                                              | Metric description: memory usage of the RocketMQ VM. Unit: %                                                                                |
|                 | Numbe<br>consect |                                                                                          |                             | Handling suggestion: If an alarm is generated for this metric, perform the following operations: |                                                                                                    |
|                 |                  |                                                                                          | severity:                   |                                                                                                  | <ol> <li>Add brokers by referring to Modifying Specifications.</li> <li>Redeploy existing topics to the new brokers by referring</li> </ol> |
|                 |                  |                                                                                          |                             | to Modifying Topic<br>Parameters.                                                                |                                                                                                    |

#### **Procedure**

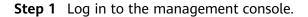

**Step 2** Click on the upper left corner to select a region.

Select the region where your RocketMQ instance is located.

- Step 3 Click = and choose Application > Distributed Message Service for RocketMQ to open the console of DMS for RocketMQ.
- **Step 4** In the row containing the desired instance, click  $\stackrel{\triangle}{=}$ .

You are redirected to the metric monitoring page on the Cloud Eye console.

**Step 5** Hover the mouse pointer over a metric and click to create an alarm rule for the metric.

The **Create Alarm Rule** page is displayed.

**Step 6** Specify the alarm rule details.

For more information about creating alarm rules, see Creating an Alarm Rule.

- 1. Enter the alarm name and description.
- 2. Specify the alarm policy and alarm severity.

As shown in the following figure, if the original disk capacity usage exceeds 85% for three consecutive periods, an alarm is generated. If the alarm is not handled on time, an alarm notification is sent.

Figure 13-1 Setting the alarm policy and alarm severity

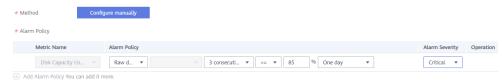

- 3. Set the alarm notification configurations. If you enable **Alarm Notification**, set the validity period, notification object, and trigger condition.
- 4. Click Create.

----End

### 13.3 Viewing Metrics

#### Scenario

Cloud Eye monitors RocketMQ instance metrics in real time. You can view these metrics on the console.

#### **Prerequisites**

A RocketMQ instance has been purchased.

#### **Procedure**

- **Step 1** Log in to the management console.
- **Step 2** Click in the upper left corner to select a region.

Select the region where your RocketMQ instance is located.

- Step 3 Click = and choose Application > Distributed Message Service for RocketMQ to open the console of DMS for RocketMQ.
- **Step 4** View the instance metrics using either of the following methods:
  - Locate the row that contains the instance to be checked, click \( \frac{L}{2} \).
  - Click a RocketMQ instance to go to the details page. In the navigation pane on the left, choose **Monitoring**.
- **Step 5** View the monitoring data of the instance, brokers, topics, consumer groups, and dead letter queues.

Rollup is the process in which Cloud Eye calculates the maximum, minimum, average, sum, or variance value of raw data sampled in different periods and persists the results. A calculation period is called a rollup period.

**Step 6** (Optional) You can select the metrics to display on the page and rearrange the order of selected metrics.

For example, if you only need to view the **Created Messages** and **Retrieved Messages** metrics on the **Brokers** tab page, do as follows:

- 1. On the **Brokers** tab page, click **Select Metric**.
- 2. Select Created Messages and Retrieved Messages, and click OK.
- 3. Drag and drop the selected metrics to desired locations to rearrange the order.

# 14 Auditing

# 14.1 Operations Logged by CTS

With Cloud Trace Service (CTS), you can record DMS for RocketMQ operations for later query, audit, and backtrack operations.

Table 14-1 DMS for RocketMQ operations that can be recorded by CTS

| Operation                              | Resource Type | Trace Name                            |
|----------------------------------------|---------------|---------------------------------------|
| Successfully creating a topic          | reliability   | Reliability_Topic_CreationSucces<br>s |
| Failing to create a topic              | reliability   | Reliability_Topic_CreationFailure     |
| Successfully modifying a topic         | reliability   | Reliability_Topic_ModifySuccess       |
| Failing to modify a topic              | reliability   | Reliability_Topic_ModifyFailure       |
| Successfully deleting a topic          | reliability   | Reliability_Topic_DeletionSucces<br>s |
| Failing to delete a topic              | reliability   | Reliability_Topic_DeletionFailure     |
| Successfully creating a consumer group | reliability   | Reliability_Create_GroupSuccess       |
| Failing to create a consumer group     | reliability   | Reliability_Create_GroupFailure       |
| Successfully editing a consumer group  | reliability   | Reliability_Group_ModifySuccess       |
| Failing to edit a consumer group       | reliability   | Reliability_Group_ModifyFailure       |

| Operation                                                                | Resource Type | Trace Name                                  |
|--------------------------------------------------------------------------|---------------|---------------------------------------------|
| Successfully deleting a consumer group                                   | reliability   | Reliability_Group_DeletionSucce<br>ss       |
| Failing to delete a consumer group                                       | reliability   | Reliability_Group_DeletionFailur e          |
| Successfully deleting a background task                                  | reliability   | deleteDMSBackendJobSuccess                  |
| Failing to delete a background task                                      | reliability   | deleteDMSBackendJobFailure                  |
| Successfully creating an order for creating an instance                  | reliability   | createDMSInstanceOrderSuccess               |
| Failing to create an order for creating an instance                      | reliability   | createDMSInstanceOrderFailure               |
| Successfully submitting a request to modify an instance order            | reliability   | modifyDMSInstanceOrderSuccess               |
| Failing to submit a request to modify an instance order                  | reliability   | modifyDMSInstanceOrderFailure               |
| Successfully submitting a request to scale up an instance                | reliability   | extendDMSInstanceSuccess                    |
| Failing to submit a request to scale up an instance                      | reliability   | extendDMSInstanceFailure                    |
| Successfully deleting an instance that failed to be created              | reliability   | deleteDMSCreateFailureInstan-<br>cesSuccess |
| Failing to delete an instance that failed to be created                  | reliability   | deleteDMSCreateFailureInstan-<br>cesFailure |
| Successfully submitting a request to delete multiple instances at a time | reliability   | batchDeleteDMSInstanceSuccess               |

| Operation                                                          | Resource Type | Trace Name                          |
|--------------------------------------------------------------------|---------------|-------------------------------------|
| Failing to submit a request to delete multiple instances at a time | reliability   | batchDeleteDMSInstanceFailure       |
| Successfully submitting a request to modify instance information   | reliability   | modifyDMSInstanceInfoSuccess        |
| Failing to submit a request to modify instance information         | reliability   | modifyDMSInstanceInfoFailure        |
| Deleting multiple instance tasks at a time                         | reliability   | batchDeleteDMSInstanceTask          |
| Successfully unfreezing an instance                                | reliability   | unfreezeDMSInstanceTaskSuc-<br>cess |
| Failing to unfreeze an instance                                    | reliability   | unfreezeDMSInstanceTaskFai-<br>lure |
| Successfully freezing an instance                                  | reliability   | freezeDMSInstanceTaskSuccess        |
| Failing to freeze an instance                                      | reliability   | freezeDMSInstanceTaskFailure        |
| Successfully deleting an instance                                  | reliability   | deleteDMSInstanceTaskSuccess        |
| Failing to delete an instance                                      | reliability   | deleteDMSInstanceTaskFailure        |
| Successfully creating an instance                                  | reliability   | createDMSInstanceTaskSuccess        |
| Failing to create an instance                                      | reliability   | createDMSInstanceTaskFailure        |
| Successfully scaling up an instance                                | reliability   | extendDMSInstanceTaskSuccess        |
| Failing to scale up an instance                                    | reliability   | extendDMSInstanceTaskFailure        |
| Successfully modifying instance information                        | reliability   | modifyDMSInstanceInfoTaskSuccess    |
| Failing to modify instance information                             | reliability   | modifyDMSInstanceInfoTaskFailure    |

# **14.2 Viewing Audit Logs**

See **Querying Real-Time Traces**.